## **Patients Receiving On-Demand Virtual Visit Text on Apple Device**

Click on the link in the text at least 5 minutes before your appointment

Click Get Started

If you have the app installed, click Next

*If you do not have the FMH app installed, click on the Apple App Store to download*

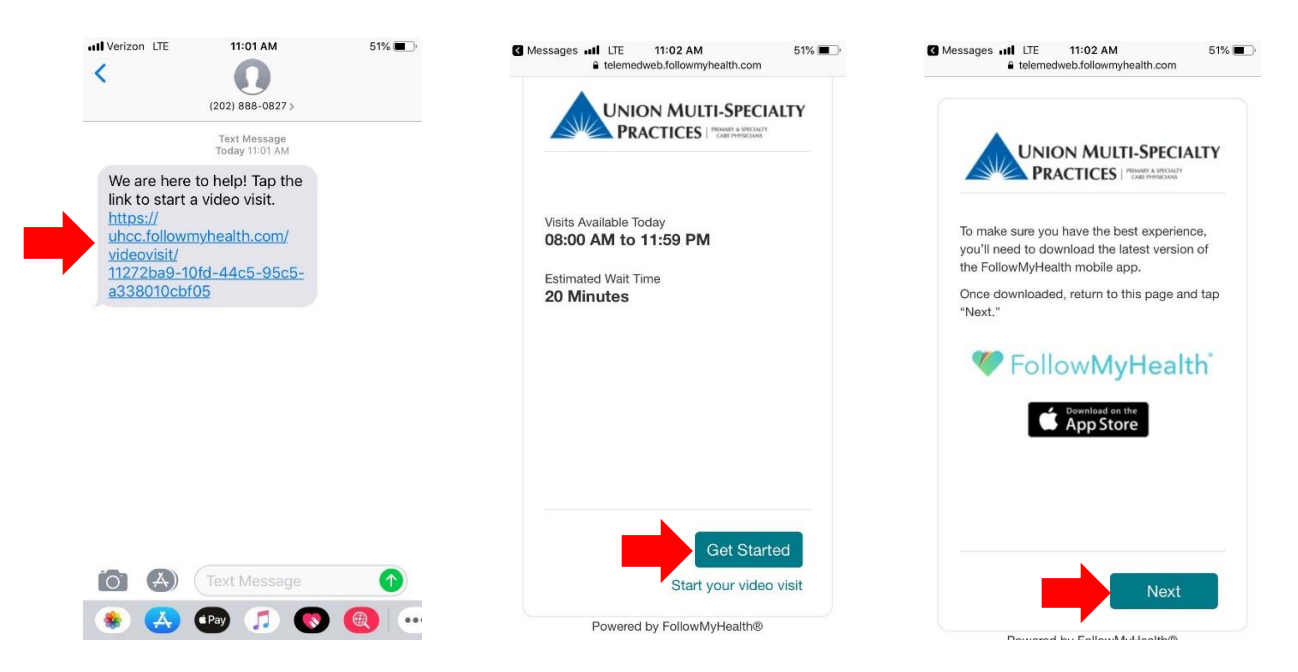

*If you do not have the most up to date version of the app you may see this message* Click on the Apple App Store

## Click Update

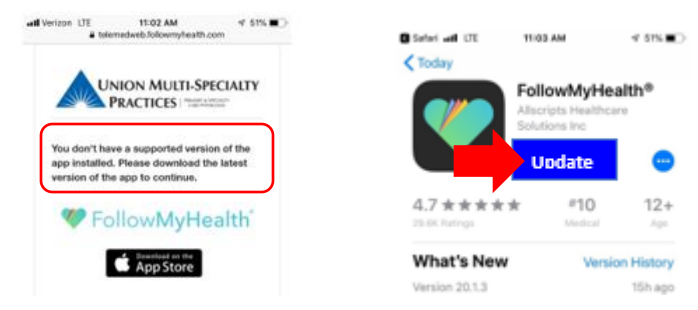

Once the App is completed updating, click back to Safari

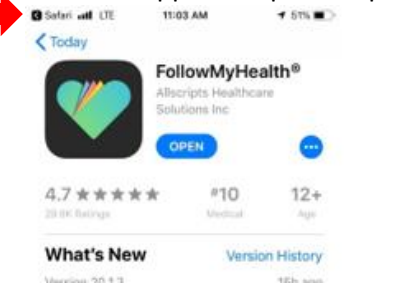

#### Click Open

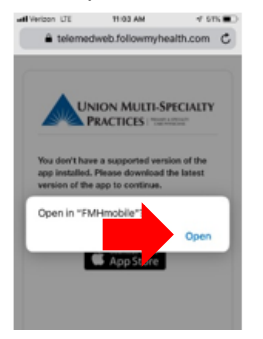

Select Reason for Visit (if doing test run Virtual Visit Test run; otherwise select Scheduled Visit for practice name). Click on the telehealth terms of service link to review them and check "I have read and agree to the Terms of Use"

#### Click Next

Enter your demographic information

#### Click Next

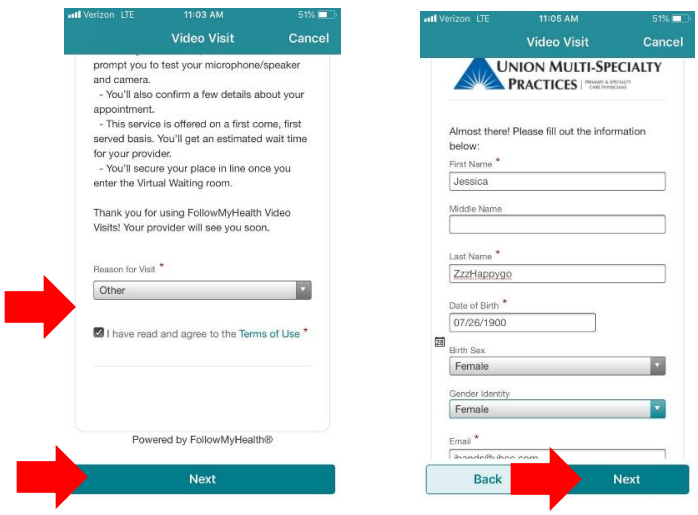

#### **You will now enter the Virtual Waiting Room, do not leave this screen**

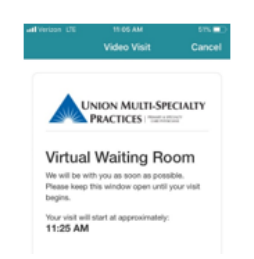

Once the provider joins the visit, Click Join Visit to connect with the provider

# **FMH On-Demand Virtual Visits**

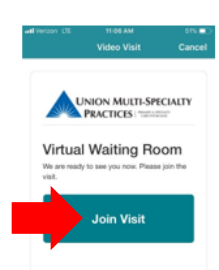

### **Patients Receiving On-Demand Virtual Visit Text on Android Device**

Click on the link in the text at least 5 minutes before your appointment

Click Get Started

If you have the app installed, click Next

*If you do not have the FMH app installed, click on the Google Play Store to download*

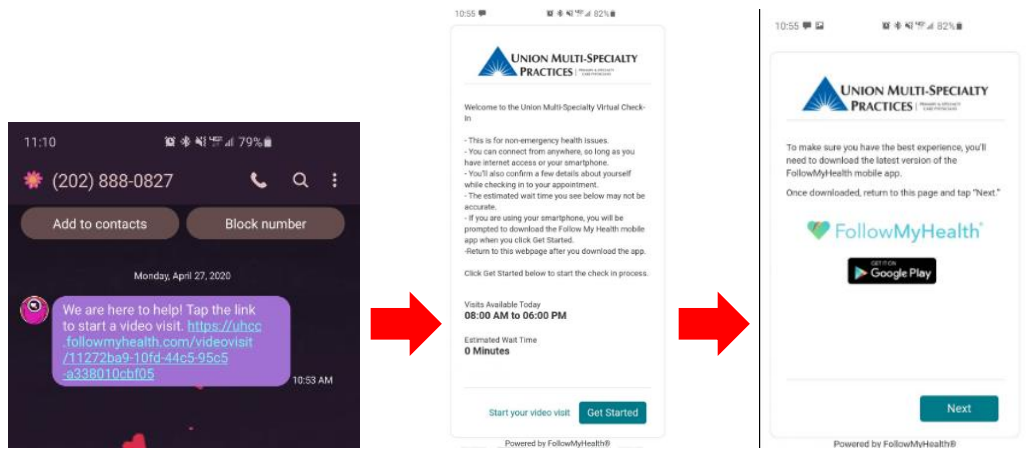

*If you do not have the most up to date version of the app you may see this message* Click on the Google Play Store

### Click Update

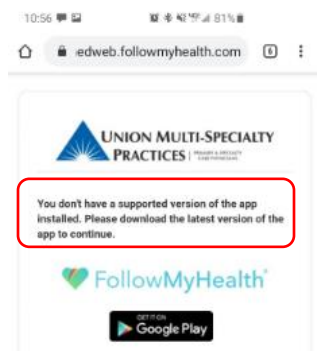

**Once installed/ updated Click the back button on your cell phone buttons (at the bottom of screen) to go back to the check in process OR go back to the text and click on the link again**

Click Next

## **FMH On-Demand Virtual Visits**

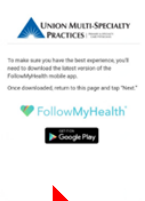

Select Reason for Visit (if doing test run Virtual Visit Test run; otherwise select Scheduled Visit for practice name). Click on the telehealth terms of service link to review them and check "I have read and agree to the Terms of Use"

Click Next

Enter your demographic information

#### Click Next

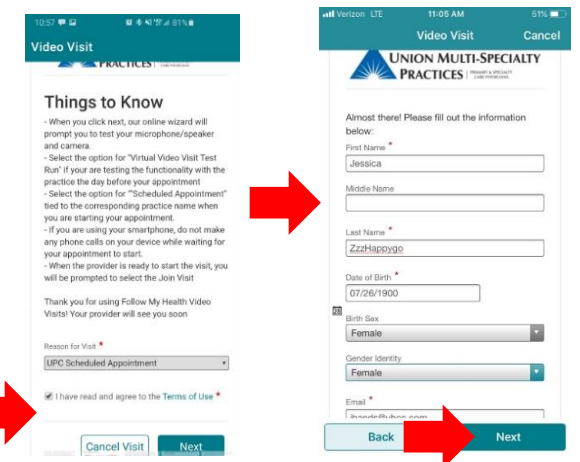

#### **You will now enter the Virtual Waiting Room, do not leave this screen**

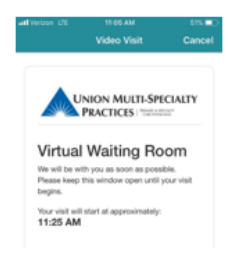

Once the provider joins the visit, Click Join Visit to connect with the provider

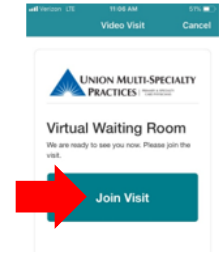

### **Patients Receiving On-Demand Virtual Visit Email on computer –USING GOOGLE CHROME**

Patient will receive an email Click the link in the email to start a video visit now

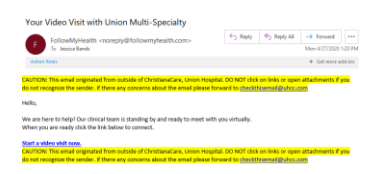

#### Click Get Started

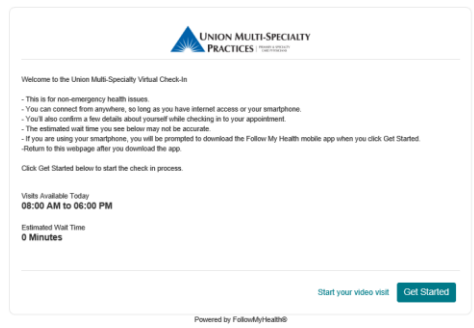

Select Reason for Visit (if doing test run Virtual Visit Test run; otherwise select Scheduled Visit for practice name). Click on the telehealth terms of service link to review them and check "I have read and agree to the Terms of Use"

Click Next

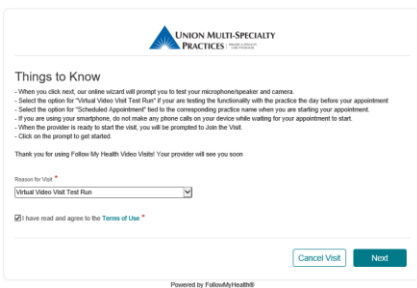

Allow Notifications, Video and Audio Check Video and Audio connection

## **FMH On-Demand Virtual Visits**

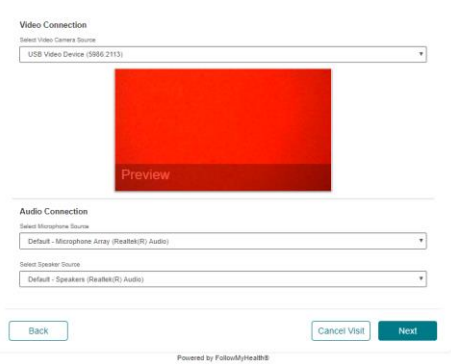

## Enter demographic information Click Next

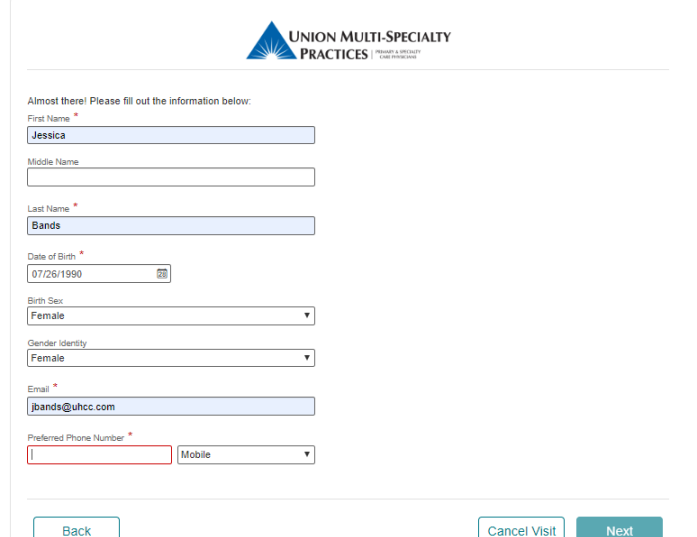

Wait in virtual waiting room until provider joins; the will automatically be connected to the visit